# WLAN KIT USER MANUAL FOR SMART AC WINDOW AND SPLIT AC

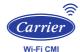

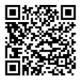

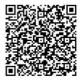

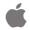

# **CONTENTS**

| DECLARATION OF CONFORMITY | 1  |
|---------------------------|----|
| 2 SPECIFICATION           | 1  |
| 3 PRECAUTIONS             | 1  |
| 4 INSTALLATION            | 2  |
| 5 USER REGISTRATION       | 4  |
| 6 USER LOGIN              | 6  |
| © CONFIGURATION           | 10 |
| 8 APP OPERATION           | 16 |
| 9 ENERGY CONSUMPTION      | 22 |
| 0 PROFILE                 | 24 |
| COMPLAINT REGISTRATION    | 31 |

# CAUTIONS

- This device complies with Part 15 of the FCC Rules Operation is subject to the following two conditions :
  (1) This device may not cause harmful interference.
  (2) This device must accept any interference received, including interference that may cause undesired operation.
- Only operate the device in accordance with the instructions supplied. This device complies with FCC uncontrolled environment. In order to avoid the possibility of exceeding the FCC and IC radio frequency exposure limits, human proximity to the antenna shall not be less than 20cm (8 inches) during normal operation.
- Changes or modifications not expressly approved by the party responsible for compliance could void the user's authority to operate the equipment.

# **1** DECLARATION OF CONFORMITY

Hereby, we declare that this AC is in compliance with the essential requirements and other relevant Provisions of radio Equipment Directive 2014/53/EU.The Declaration of conformity may be consulted with sales agent.

# 2 SPECIFICATION

Module : TYJW2.0 Standard: IEEE 802.11b/g/n Antenna Type : PCB Antenna Frequency : Only support WLAN 2.4GHz Maximum Transmitted Power : 20dBm Max Operation Temperature:0°C~45°C/32°F~113°F. Operation Humidity:10%~85%

# 3 PRECAUTIONS

- Applicable system :iOS, Android. (Suggest : iOS 8.0 or later, Android 4.4 or later Please check the service website for more applicable devices.
- Disclaimer: Due to the special situation existed during App use, we explicitly claim as below:

i) Not all of the Android and iOS systems are compatible with the APP.

ii) We will not be responsible for any issue as a result of the Incompatibility.

iii) WLAN Home Router Always should remain power on & should have internet Connectivity to work the Mobile. app remotely without any interruption.

 SMART KIT wireless safety strategy. Smart kit only support WPA-PSK/WPA2-PSK encryption and none encryption.
WPA-PSK/WPA2-PSK encryption is recommended.

0

- Smart Phone camera needs to be 5 million pixels or above to make sure scan QR code well.
- Due to different network situation, sometimes, request time-out could be happened, thus, it is necessary to do network configuration again.
- Due to different network situation, sometimes, control process may return time out. If this situation occurs, do not feel confused, the display on board and APP may not be the same.

# 4 INSTALLATION

## 1. Internet work

WLAN router, smart mobile, smart air conditioner are needed for this function.

- a) Smart Phone
- b) Smart Air conditioner
- c) WLAN Router

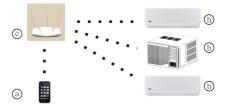

### 2. Smart Kit Installation

1 Smart Kit will be factory fitted as shown below :.

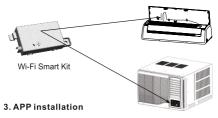

#### 1 Iphone:

Go to App Store and search for 'Carrier Wi-Fi-CMI' app and download it.

#### ② Android system:

Go to Google play, search for 'Carrier Wi-Fi-CMI' app And download it.

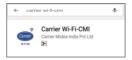

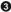

# 5 USER REGISTRATION

#### 1.User Registration on APP

 Please ensure the mobile device has connected to WLAN router. And the router has already connected to internet before registration and network configuration.

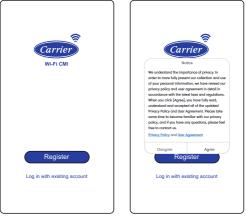

- Open the app and click on the 'Register Tab' if you are a new user.
- ② Click on 'Agree' to give consent to Privacy policy and User agreement.

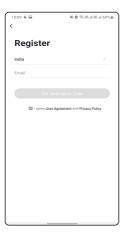

A verification code has been sert to your enail address: Bearin(303) Didn't get a code?

Enter verification code

10:10 4 🖼

<

- ③ The system automatically identifies your country and region. You can also select it by yourself. Enter your Email address and click on the check box to agree with Privacy Policy. And tap 'Get Verification Code'
- ④ Enter the 6 digit code to verify your Email Id.

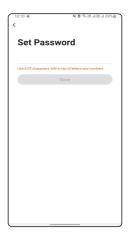

(5)Set password according to the instructions mentioned and tap "Done" to complete the registration.

6

## 6 USER LOGIN

#### 1. Login with Account No.

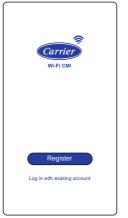

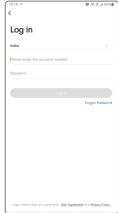

- (1) In case you already have an account then click on "Log in with existing account" tab.
- In the Login window, Enter the account number (Your registered Email ID/ Phone No.) and password, and then click on 'Log In' Tab.

#### 2. Forgot Password

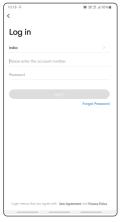

10 78 2 JI 86% B < Forgot Password India

 Tap "Forgot password " below the 'Log In' tab ② The system automatically identifies your country and region. You can also select it by yourself. Enter the E-mail and tap "Get Verification Code".

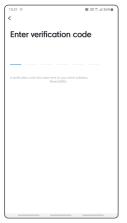

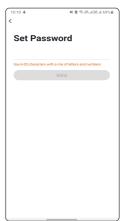

③ Enter the 6 digit verification code received on E-mail. ④ Set the new password, tap "Done" to finish.

9

# 7 CONFIGURATION

#### 1.User Registration on APP

 Please ensure the mobile device has connected to WLAN router. And the router has already connected to internet before registration and network configuration.

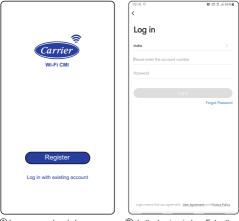

- (1) In case you already have an account then click on 'Log in with existing account 'tab.
- ② In the Login window, Enter the account number (Your registered Email ID/ Phone No.) and password, and then click on 'Log In' Tab.

## CAUTION:

- Make sure the mobile connect to the WLAN network.
- Make sure the mobile WLAN function works well and can be connected to WLAN network automatically.
- If the smart kit failed to connect to the router, please confirm the encryption setting of router should be WPA and there should not be any firewall setting.

# 2. Set Air Conditioner into SA Mode

- ① Turn on the air conditioner, press the 'Sleep' button on the Remote controller for 4 times continuously within 6 seconds
- ② You will listen double beep sound and display will show 'SA' for short duration and then will return to the Set temp., it means that Smart kit has entered the WLAN network setting mode.

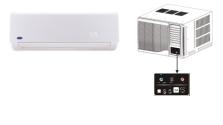

11

## 3. Add device to the account

| 09:36 m 4 🖬 🔪 🛛 🖄 🖄 🖉    | 135.51 | 09:35 **             | 4.1          | 8 10 38 at 38 1 | al 68% <b>ö</b> |
|--------------------------|--------|----------------------|--------------|-----------------|-----------------|
|                          | •      | <                    | Add Manually | Auto Scan       | Ξ               |
| Inverter ali-conditioner |        | Ab<br>Conde<br>(Wr-1 | ioner -      |                 |                 |
|                          |        |                      |              |                 |                 |
| <u>م</u>                 | 8      |                      |              |                 |                 |

æ

- Open App, tap "+" button on top right corner of Home page.
- ② Select 'Air conditioner(Wi-Fi)' in the add manually section.

| 0:58 4 📾   | ■#000 ht.8%.ht.%% 🕫 1#                                                                      | 10:58 4 🖬                                 | 🕸 🖻 🛸 88 al 88 al        |
|------------|---------------------------------------------------------------------------------------------|-------------------------------------------|--------------------------|
| ancel      |                                                                                             | Cancel                                    | EZ M                     |
| enter      | z Wi-Fi Network and<br>r password.<br>z, please set it to be 2.40Hz.<br>uter setting method | indicator is blinkin<br>Note: please comp | e and confirm that the   |
| 🙂 2.4ан    | z 🖀 5gHz                                                                                    |                                           | • (3)                    |
|            | 4                                                                                           | Perform ne                                | t pairing as prompted. > |
| A Password | ٢                                                                                           |                                           |                          |
|            | Next                                                                                        |                                           |                          |
|            |                                                                                             | Confirm the rapidly.                      | indicator is blinking    |
|            |                                                                                             |                                           |                          |
|            |                                                                                             |                                           |                          |

ß

- (3) Connect to the Wi-Fi and enter the password and then click on next.
- (4) LED blinking option is not available in the current model. Select the check box and click on "next

| 10:58 🐇 🖬             | #1.00 h.28.h.28.4 90%                        |
|-----------------------|----------------------------------------------|
| Cancel                |                                              |
|                       | dding device<br>at the device is powered on. |
|                       | 01.57                                        |
| ©<br>Scan<br>devices. | Register or Cloud.                           |
|                       |                                              |

(5) The system will take 2 minutes to add the device.

14

| 15:53 <b>4 10 4 %</b> <i>3 A 3 A 3 A 3 A 3 A 3 A 3 A 3 A 3 A 4 4 5 A A A A A A A A A A</i> |                                       | ∎%69 h. |
|--------------------------------------------------------------------------------------------|---------------------------------------|---------|
|                                                                                            |                                       | Done    |
| Added success                                                                              | fully                                 |         |
|                                                                                            | ir-conditioner 12<br>ied successfully | l-      |
| Living Room                                                                                | Master Bedroom                        |         |
| Second Bedroom                                                                             | Dining Room                           |         |
| Kitchen St                                                                                 | udy Room                              |         |
|                                                                                            |                                       |         |
|                                                                                            |                                       |         |
|                                                                                            |                                       |         |
|                                                                                            |                                       |         |
|                                                                                            |                                       |         |
|                                                                                            |                                       |         |
|                                                                                            |                                       |         |
|                                                                                            |                                       |         |
|                                                                                            |                                       |         |
|                                                                                            |                                       |         |
|                                                                                            |                                       |         |

(6) Tap "Done" to directly go into device control page. You can edit the name of the device directly in this window.

| 16:48 4   | 算術活动活営計 67%章                                  | )                                                           |
|-----------|-----------------------------------------------|-------------------------------------------------------------|
| СМІ∽      | Ð                                             |                                                             |
| <u>ېخ</u> | Set your home location for more information > |                                                             |
| All Devi  | ces Living Room Master Bedroo ····            | You could see a list of smart devices at the Home page. Tap |
|           | 51                                            | each device to go into its control page.                    |
|           | Inverter air-conditioner                      |                                                             |
|           | Inverter air-conditioner                      |                                                             |
|           | Inverter air-conditioner 9                    |                                                             |
|           | Indus inverter wifi test                      |                                                             |
|           |                                               |                                                             |
| ÷         | - Č: O<br>šmat Ne                             |                                                             |

# NOTE:

- When finishing network configuration, APP will display Successfully added the device.
- Due to different Internet environment, it is possible that the device status still display "offline" and can not access to the operation interface.
- If this situation occurs, user shouldpull the device list down and refresh the status become "online", If it does not work, turn off the AC turn on it again.

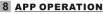

#### 1. Sign in

Please ensure both mobile device and air conditioner are connected to the Internet before using app to control the air conditioner via internet, please follow the next steps:

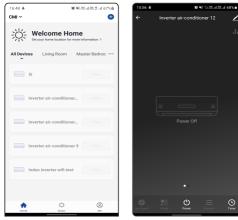

ጠ

- Select the target air conditioner to enter the main control interface.
- ② Device shutdown page is as shown in the picture. If Power icon pressed, device will be ON immediately

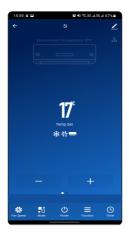

③ Now, the air conditioner is available to be controlled by app.

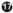

#### 2. Main interface and functions

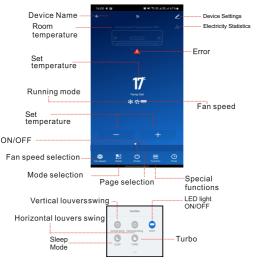

### ON/OFE

Press this button to turn on or turn off the unit Mode selection.

Press this button to change the running mode (AUTO, COLD, DRY, FAN)

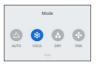

Fan speed selection: Press this button to change the fan speed

Auto fan High fan Med fan Low fan

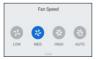

Setting temperature: Touch the "+" & "-" button for set the desired Temperature. You can set Temp within the range 17~30 ℃

Note: In the fan mode, Setting temperature Function is not working.

# Timer ON/OFF Set

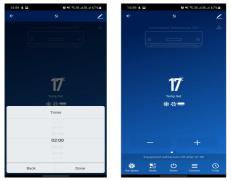

Press the Timer icon at the bottom of main page. Select desire time by finger up/down from 0.5hrs to 24hrs of 0.5hrs interval, and press Done icon to set Timer OFF.

Here we set 2 hours Timer OFF as example.

#### Note :

- 1) Timer OFF can be set once machine is running.
- 2) Timer ON can be set once machine is turn off.
- Both Timer can not be set at same time.
- 4) For cancel the timer function, select cancel on the top of select timing list/ power button.

20

#### 3. SPECIAL FUNCTIONS

#### Vertical louvers swing\*:

Press this button to active the vertical louvers swing.

#### Horizontal louvers swing:

Press this button to active the horizontal louvers swing.

#### LIGHT:

Press this button to active the display light.

#### HEALTH Mode\*:

Press this button to active the Health function / Ionizer function.

#### SLEEP mode\*:

Press this button to active the Sleep function.

Turbo\*\*:

Press this button to active turbo mode.

(Only available for cool running)

NOTE: \* Marked functions are available in Selected Models only and may not work in all the Air Conditioners.

\*\* Marked function are available in selected models and may display 17°C temperature on display of some Air Conditioner models.

There may be variations in display of set temperature value in the APP display and on actual Air Conditioner display in some models.

2

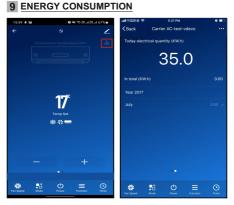

 Click on marked "Bar Graph" option. ② User can monitor the daily Energy consumption.

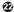

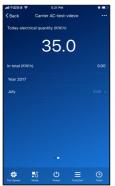

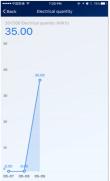

- ③ User can monitor the months & year wise Energy consumption.
- ④ User can monitor static graph of Day/ Months wise Energy consumption.

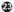

# 10 PROFILE

# 1. Profile setting

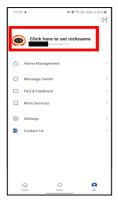

 Click on top icon of profile section as shown in figure.

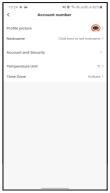

(2) Change profile pic, nickname, temp. Unit, and time zone in this section.

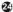

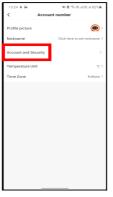

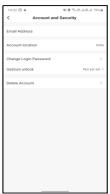

- ③ Tap on "Account and Security" for further settings.
- (1) In 'Account and Security' you can create gesture unlock, can delete account, can change login password as shown in figure.

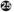

# 2. Gesture unlock

| 14:32 🖂 4              | NI & TS 76 J 75 J 79% & |  |
|------------------------|-------------------------|--|
| < Account and Security |                         |  |
| Email Address          | Doutlook.com            |  |
| Account location       | India                   |  |
| Change Login Password  | >                       |  |
| Gesture unlock         | Not yet set >           |  |
| Delete Account         | >                       |  |
|                        |                         |  |

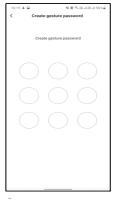

- Tap "Gesture unlock" to set up the App's unlock pattern in ' Account and Security'.
- (2) Create gesture password by drawing pattern. After it is enabled, you need to draw the pattern to unlock the App

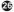

# 3. Device sharing

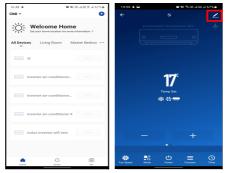

 Select the Device that you want to share.

(2) Tap "Edit" option at the top right corner of the control page of the device as shown in the figure.

#### NOTE:

- 1. Shared user must have this APP installed in his mobile phone.
- 2. Shared user must have registration in the APP.

27

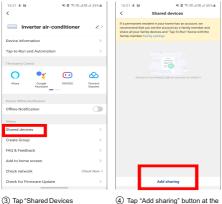

(4) Tap "Add sharing" button at the bottom of shared devices window as shown in figure.

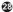

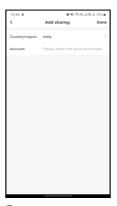

(5) Enter the App account of the user you want to share the device with.

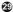

## 4. Feedback

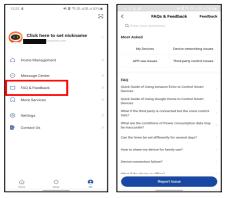

1)Tap on "FAQ & feedback".

② Users could write the feedback and report any issues related to their smart devices by tapping on "Report Issue". The frequently asked questions and their answers are available in this section for reference.

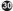

# 11 COMPLAINT REGISTRATION

# 1. Register Complaint

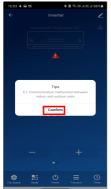

(1) The sicon represents an error has occurred in the air conditioner. Tap the icon to see the type of error. Click on "Confirm" button to check the solution or to register a complaint.

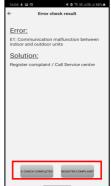

Check the error and its solution in "Error check result" window. Implement the provided solution. If you don't want to register a complaint, click on "E-CHECK COMPLETETD" button. For complaint registration tap on "REGISTER COMPLAINT" button.

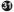

| 10:22 4                                                                                                    | 医白白斑     | J.売.J 27%書 |  |
|----------------------------------------------------------------------------------------------------|----------|------------|--|
| < Customer support                                                                                                 |          |            |  |
|                                                                                                    |          |            |  |
|                                                                                                    |          |            |  |
| Send Ro                                                                                                    | esult:   |            |  |
| The Details will be sent to<br>customer centre<br>Please enter the phone number/<br>Contact details and press SEND |          |            |  |
| Name                                                                                                    |          |            |  |
| Email                                                                                                    |          |            |  |
| Mobile N                                                                                                    | umber    |            |  |
| Address                                                                                                    |          |            |  |
| PinCode                                                                                                    |          |            |  |
| Product (                                                                                                    | Category | >          |  |
| Coverage                                                                                                    | Claim    | >          |  |
|                                                                                                    |          |            |  |
|                                                                                                    | SEND     |            |  |

- In customer support window enter the following details:
- 1. Name
- 2. Email
- 3. Mobile number
- 4. Address
- 5. Pin code\*
- 6. Product Category
- 7. Coverage Claim

Note : \* Pin Code should be correct as per your locality to register the complaint on Carrier Customer Care successfully.

- To choose the product category click on the "Product Category" tab and select from the list.
- To choose the Coverage Claim click on the "Coverage Claim" tab and select from the list.

| Product Category                      | Coverage Claim |
|---------------------------------------|----------------|
| HI WALL SPLIT AIRCONDITIONER          | Under Warranty |
| HI WALL SPLIT INVERTER AIRCONDITIONER | Out Warranty   |
| WINDOW ROOM AIR CONDITIONER           | AMC            |
| Cancel                                | Cancel         |

 After filling all the details click on "SEND" button to register the complaint

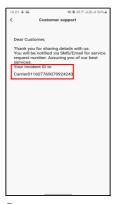

(4) After clicking on the "SEND " you will see another window with your "Incident ID". Save this ID for future references.

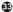

# 2. Alternative method to register a complaint

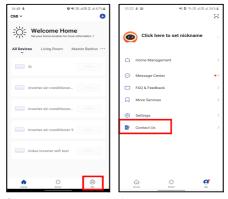

- (1) To register a complaint, tap the "Me" icon on the bottom right corner of your Home screen.
- ② Then in "Me window" click on "Contact Us" tab.

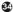

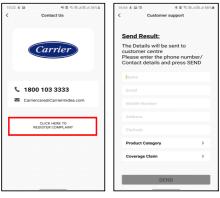

(3) In contact us window click on the "CLICK HERE TO REGISTER COMPLAINT" button. (4) In customer support window, follow the same steps which are provided earlier.

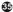

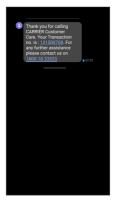

(5) After registering the complaint you will be notified by a message from Carrier Customer Care which will contain Transaction no, as shown in the figure.

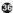

# NOTE:

- Carrier will not be liable for any issues and problems caused by Internet, WLAN Home Router and Smart mobile. Please contact the original provider to get further help.
- The APP may update the user interface without notice.

## 2020C1032764